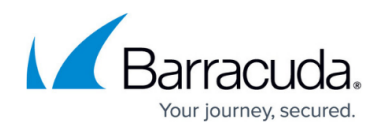

# **Summary Reports**

<https://campus.barracuda.com/doc/78809620/>

### **Daily Summary Reports**

You can configure users to receive a once-daily summary report that includes information about the Barracuda Backup appliance and the last run of each backup schedule from the previous day.

#### **Figure 1. Sample Daily Summary Report.**

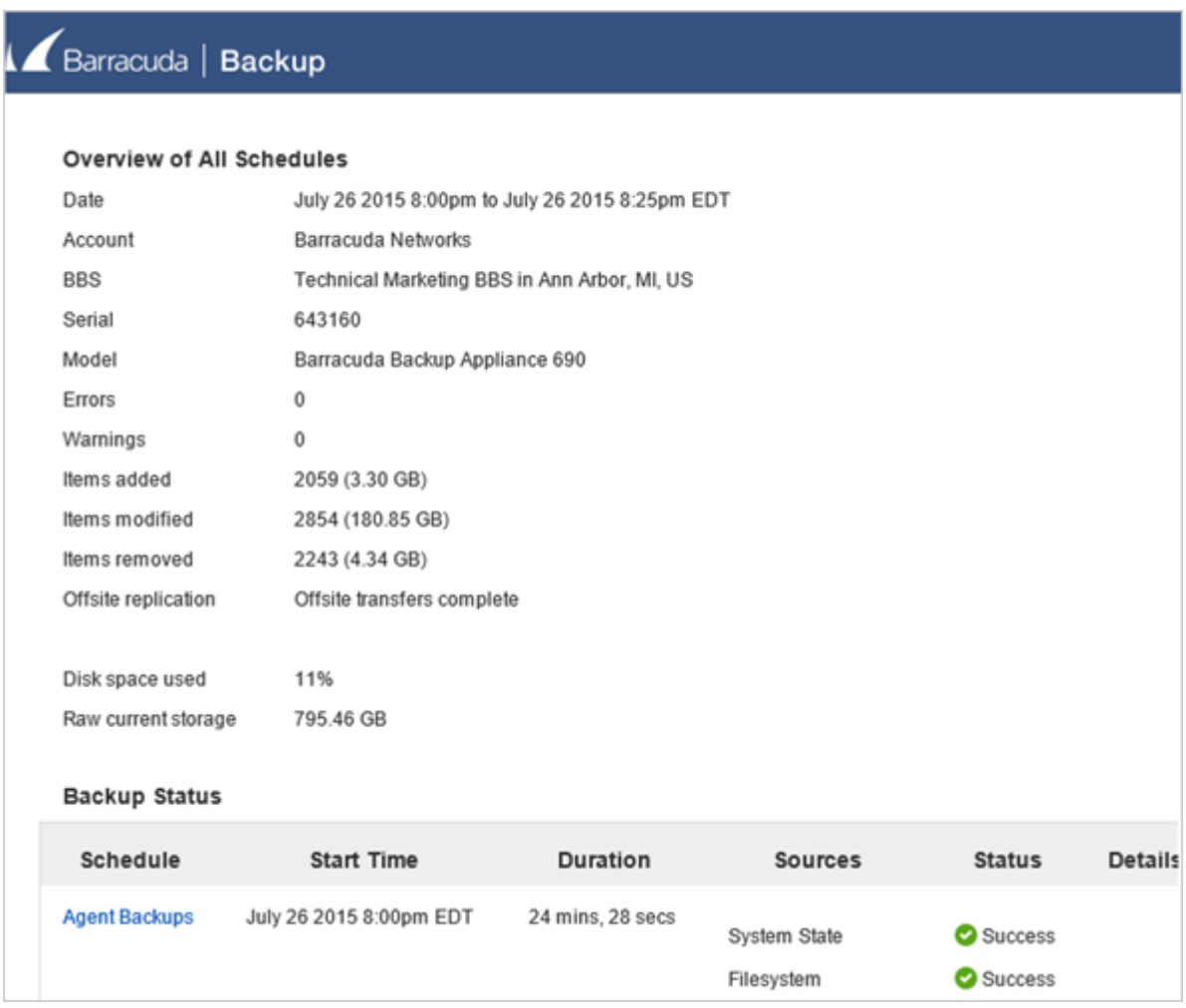

To configure Summary Reports for users on the account:

- 1. Go to the **Admin > Users** page, and click **Edit** in the **Actions** column for that user.
- 2. In the **Email notifications** section, select **Backup Summary Reports**:

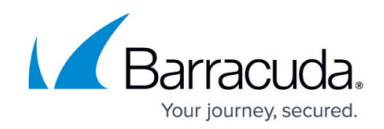

| Edit User Demo Admin  |                          |                                                                                                    | <b>Save</b><br>Cancel                                                                                                    |
|-----------------------|--------------------------|----------------------------------------------------------------------------------------------------|----------------------------------------------------------------------------------------------------|
|                       |                          |                                                                                                    |                                                                                                    |
| Demo Co Inc.          |                          |                                                                                                    |                                                                                                    |
|                       |                          |                                                                                                    |                                                                                                    |
| with a comma.         |                          |                                                                                                    |                                                                                                    |
| Account Administrator | $\overline{\phantom{a}}$ |                                                                                                    |                                                                                                    |
| accounts              |                          |                                                                                                    |                                                                                                    |
|                       |                          |                                                                                                    |                                                                                                    |
|                       | ✔                        | Backup Summary Reports for each appliance daily<br>Backup Detailed Reports for each backup job<br>Alerts when a backup job has errors or if your appliance is offline<br>Notices when your software is updated<br>cannot restore data or edit user accounts<br>Helpdesk users can restore data and stop running restores. | You will receive a report between 8 AM and 9 AM including information about the last run of each schedule the previous day.<br>You will receive a report each time a backup job completes, including a list of all items that were backed up.<br>Enter an IP block in single 192, 168, 1, 100 notation, CIDR net block 192, 168, 1, 0/24 notation or a range in 192, 168, 0, 0-<br>192.168.0.128 notation to specify the IP addresses that this user is allowed to log in from. Multiple IP blocks or ranges can be separated<br>Account Administrators have full access to all Barracuda Backup Appliances within the account.<br>Barracuda Backup Appliance Administrators have full access to backup appliances selected below, minus the ability to edit/view user<br>Operators are limited to viewing statistics and modifying backup configuration for selected Barracuda Backup Appliances. Operators<br>Helpdesk users are limited to viewing the status page, the restore browser and restore reports on Barracuda Backup Appliances.<br>Status users are limited to viewing the status page on Barracuda Backup Appliances. |

3. Click **Save**.

To configure Summary Reports for users not associated with your account (non-users such as your reseller):

- 1. Go to the **Admin > Email Notifications** page, and enter the recipient's email address in the **Email Address** field.
- 2. In the **Send** section, select **Backup Summary Reports**:

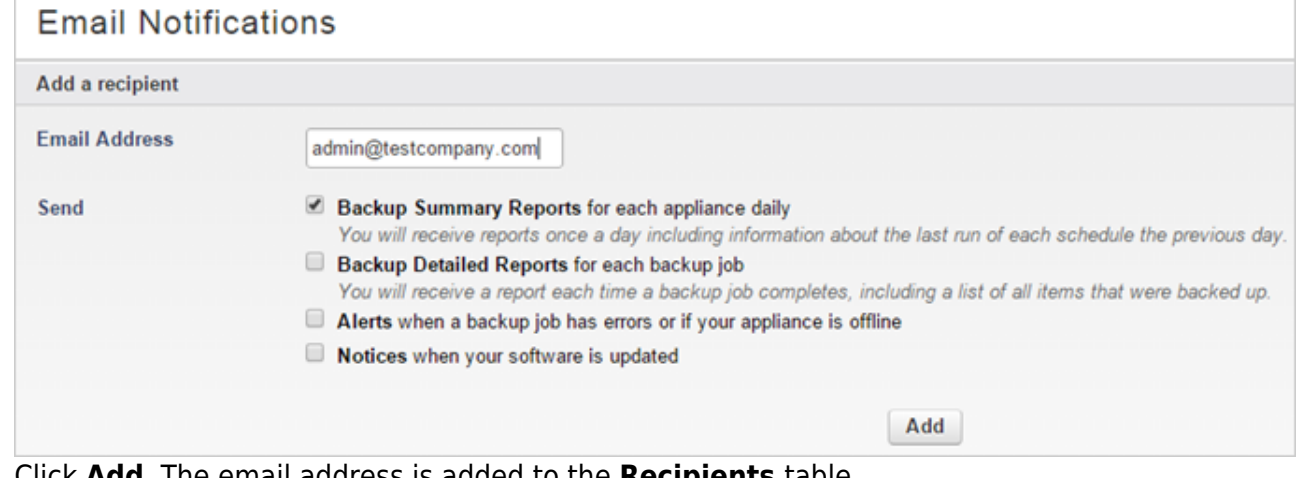

3. Click **Add**. The email address is added to the **Recipients** table.

## **Backup Summary Report**

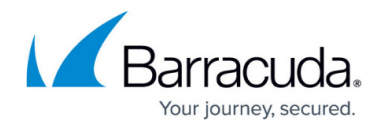

You can send customized Backup Summary Reports to any email recipient. Backup Summary Reports include information about the Barracuda Backup appliance and information about the backup schedules that ran on the selected day(s).

**Figure 1. Sample Backup Summary Report.**

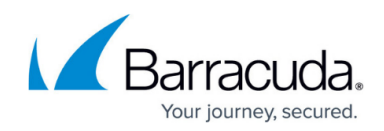

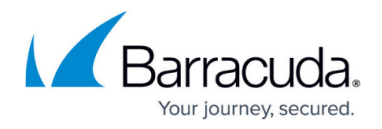

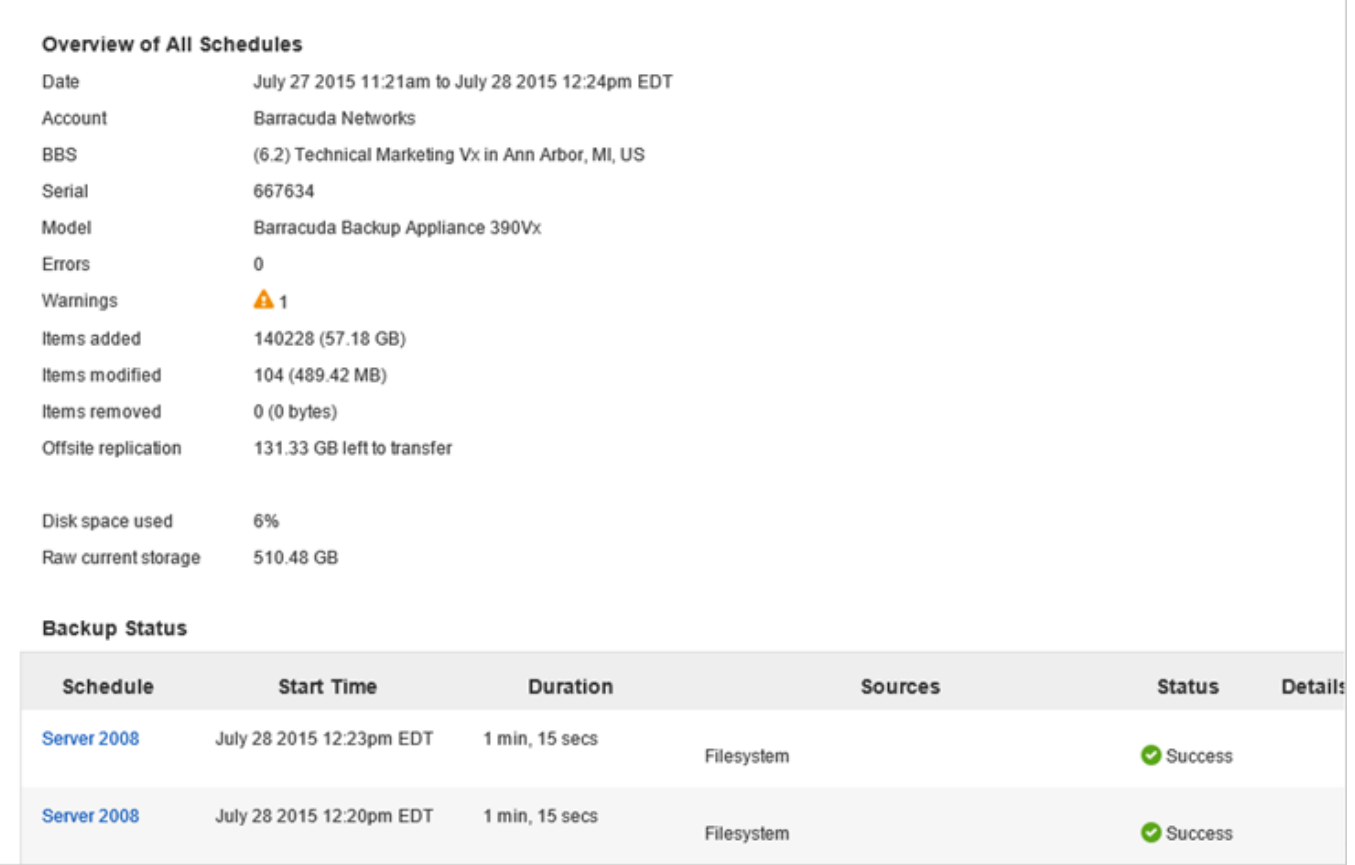

#### To send a Backup Summary Report:

- 1. Log in to Barracuda Backup at [login.barracuda.com.](https://login.barracua.com)
- 2. Go to the **Reports > Backup** page.
- 3. Click **Send Summary Report**:

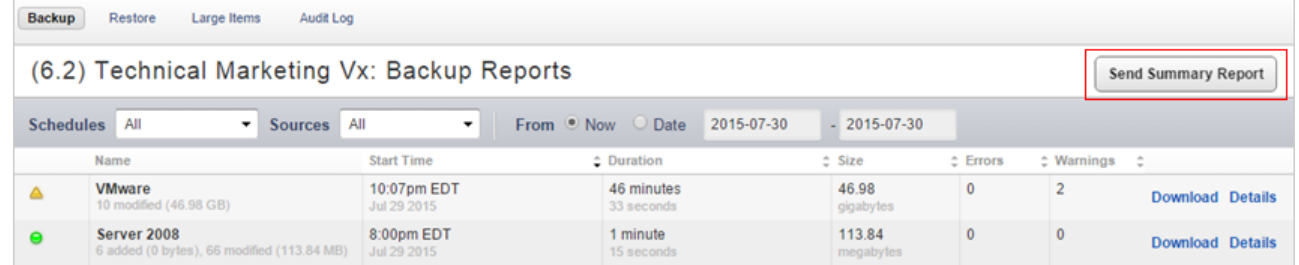

4. Enter the recipient's email address in the **Send to** field, select the data range from which you want to include your schedules, then click **Send Report**:

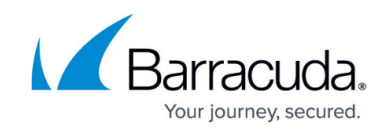

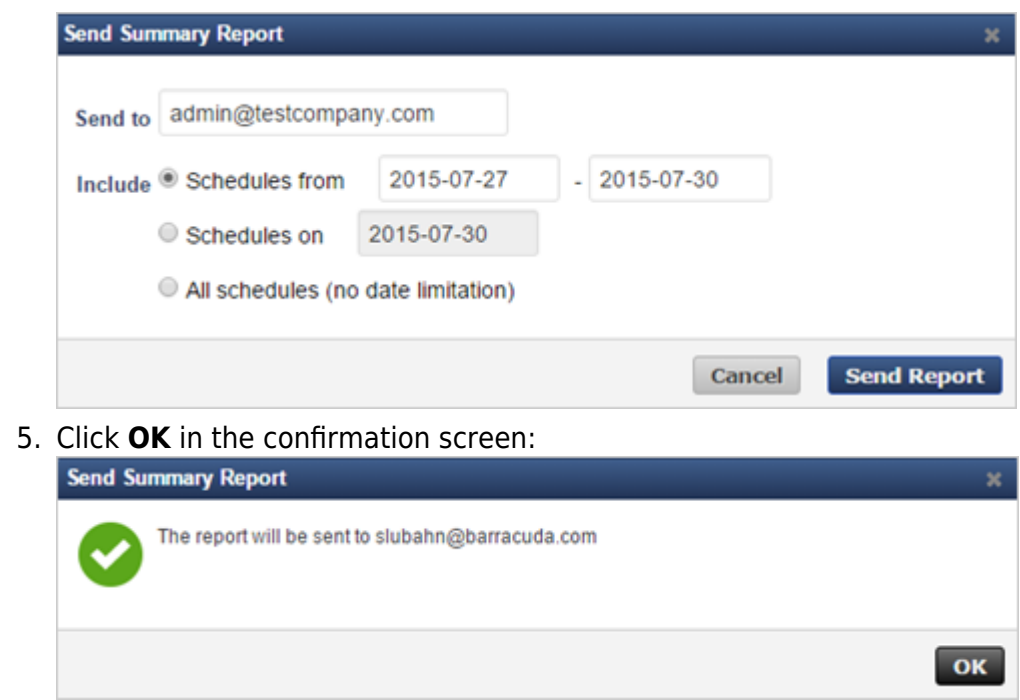

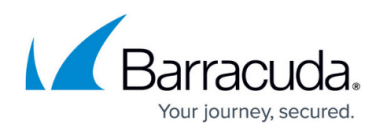

#### **Figures**

- 1. Daily01.png
- 2. EditUser.png
- 3. summary02.png
- 4. summary01.png
- 5. summary05.png
- 6. summary06.png
- 7. summary07.png

© Barracuda Networks Inc., 2024 The information contained within this document is confidential and proprietary to Barracuda Networks Inc. No portion of this document may be copied, distributed, publicized or used for other than internal documentary purposes without the written consent of an official representative of Barracuda Networks Inc. All specifications are subject to change without notice. Barracuda Networks Inc. assumes no responsibility for any inaccuracies in this document. Barracuda Networks Inc. reserves the right to change, modify, transfer, or otherwise revise this publication without notice.